## Capítulo 5

# Software de Operación de la Tarjeta de Comunicaciones Inalámbricas Bluetooth

#### **5.1 Introducción**

Para la comunicación entre SATEDU y su estación terrena se necesita ajustar ciertos parámetros de comunicación de la Tarjeta de Comunicaciones Inalámbricas Bluetooth como la tasa de transmisión, el número de bits de información y la paridad de datos entre otros. Como se vio en el capítulo 3 estos parámetros se configuran en el circuito RN-41; para realizar esta configuración se necesita una computadora con bluetooth o la conexión del circuito a un puerto serie.

Como ya se había mencionado las computadoras personales actuales no cuentan con puertos series disponibles por tal razón la configuración del circuito es más factible por medio de una computadora que cuente con bluetooth ya que si se desea configurar por medio de un puerto serie se tendría que ocupar un PIC o un adaptador para dotar a la computadora de un puerto serie virtual. Además, cada vez que se necesite modificar algún parámetro se tendría que conectar a la computadora nuevamente y como el caso es dotar a SATEDU de un sistema de comunicaciones inalámbrico, para la configuración de la nueva tarjeta de comunicaciones por Bluetooth se optó por desarrollar una interfaz de software.

En este capítulo se muestra como se desarrolló dicha interfaz para la configuración del circuito RN-41, este software se desarrolló en el leguaje C# con el programa Microsoft Visual Studio 2010. La interfaz desarrollada se buscó que sea amigable con el usuario e intuitiva al manejar.

La razón de desarrollar este programa en Microsoft Visual Studio 2010 es que es muy intuitivo y su interfaz gráfica permite facilidad en el desarrollo.

#### **5.2 Plataforma de Desarrollo Para la Interfaz de Usuario**

La plataforma de desarrollo para la interfaz de configuración de los parámetros de comunicación de la Tarjeta de Comunicaciones Bluetooth es Microsoft Visual Studio 2010, este programa constituye un potente IDE (Integrated Development Enviroment, Ambiente de Desarrollo integrado).

Un IDE es un programa que está compuesto por un conjunto de herramientas para la programación, en este caso Visual Studio 2010, figura 5.1, soporta varios lenguajes de programación como el famoso Visual Basic por ejemplo, pero para el desarrollo de la interfaz de configuración se utiliza el lenguaje de programación Visual C#.

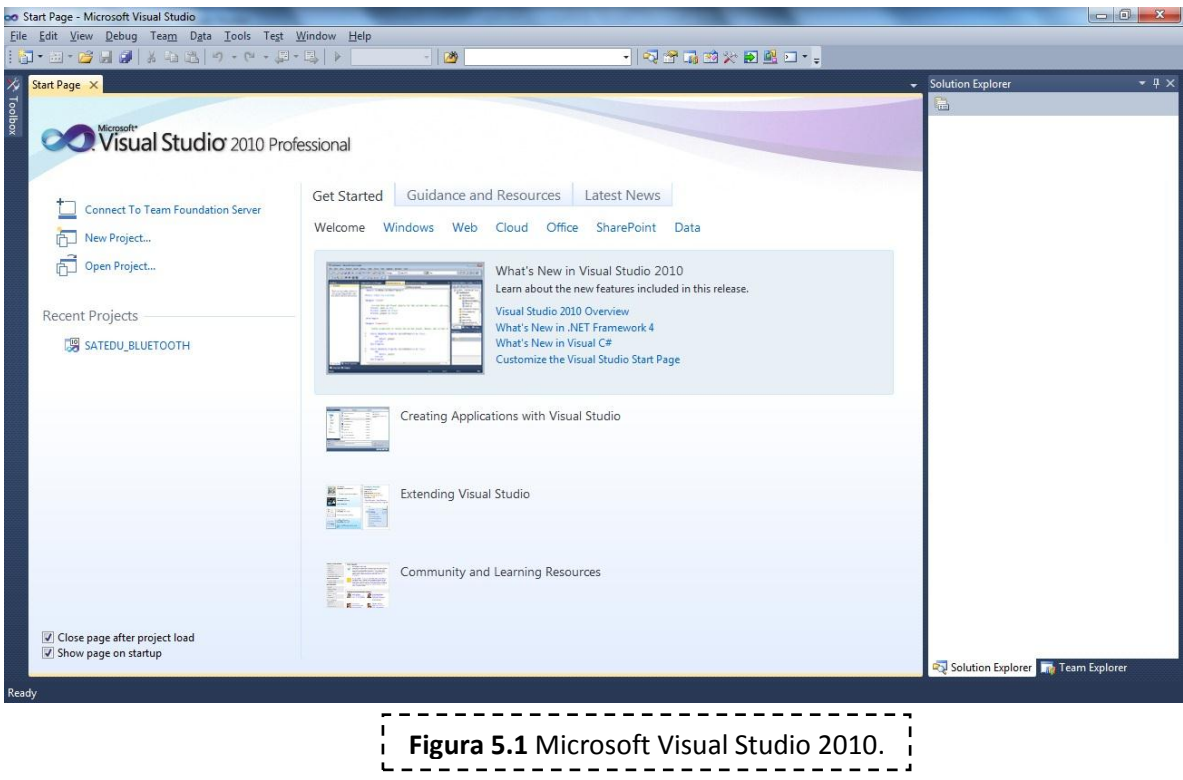

El IDE está compuesto por:

- Editor de Código: Es un editor de texto en el cual se escribe el código del programa, este editor contiene la función de autocompletar y coloreado de sintaxis que permite ver cuando existen errores de sintaxis y corregirlos fácilmente.
- Depurador: El depurador es el encargado de verificar que el código del programa contenga instrucciones validas o acceda a lugares de memoria permitidos, para esto el depurador revisa cada línea de código y muestra los errores en pantalla para su corrección.
- Compilador: Un compilador es un programa que traduce de un lenguaje de programación (en el cual se escribe el código fuente) a otro lenguaje que pueda entender la computadora (lenguaje maquina).
- Un constructor de interfaz gráfica: Es un programa que por medio de imágenes u objetos representa acciones disponibles en la programación, es una forma de programación visual, su principal función es una interacción amigable usuario-maquina.

Esta última característica es la que facilita el rápido desarrollo de aplicaciones gráficas. Visual C# es un lenguaje orientado a objetos desarrollado por Microsoft, la combinación de las interfaces gráficas y la programación orientada a objetos permite lo que se conoce como programación dirigida a eventos.

Una programación dirigida a eventos permite que la interfaz gráfica responda a eventos, este evento puede ser dar clic en un botón, o bien, en el caso del desarrollo de la interfaz de configuración para la Tarjeta de Comunicaciones Inalámbricas Bluetooth la recepción o transmisión por puerto serie.

#### **5.3 Necesidades de Programación de la Tarjeta de Comunicaciones Inalámbricas Bluetooth**

Para una buena comunicación entre la estación terrena (una computadora) y SATEDU se tienen que configurar ciertos parámetros; la interfaz desarrollada en este capítulo será capaz de configurar ciertos parámetros. Estos parámetros y sus respectivos códigos así como la acción que realizan se muestran en la tabla 5.1.

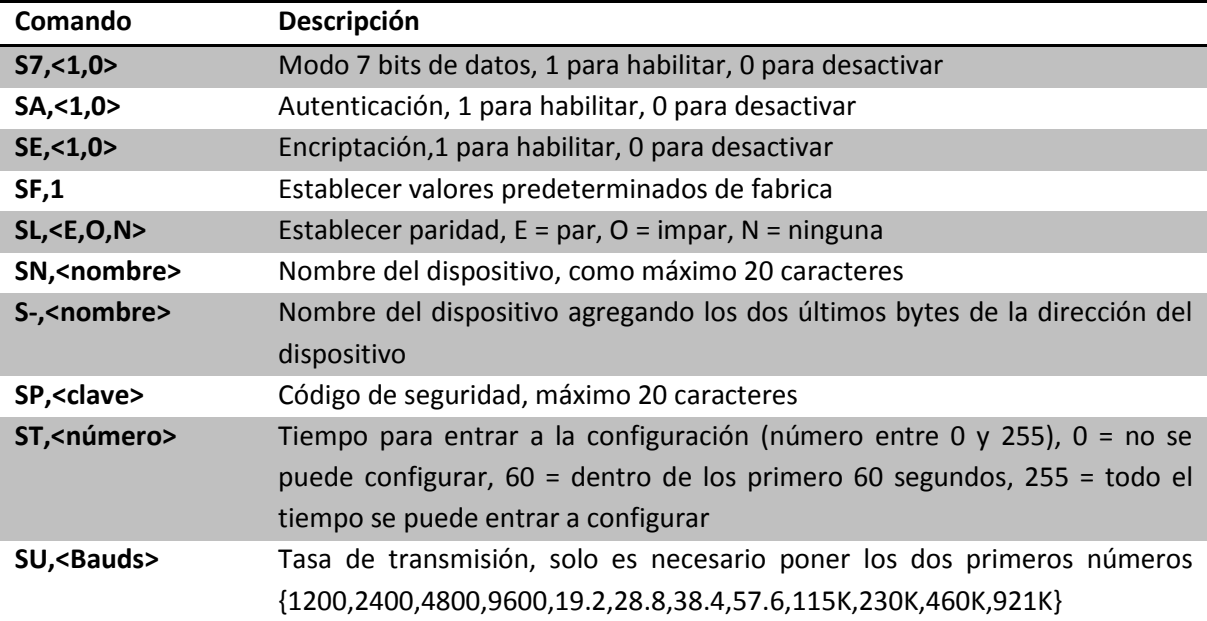

Software de Operación de la Tarjeta de Comunicaciones Inalámbricas Bluetooth Capítulo 5

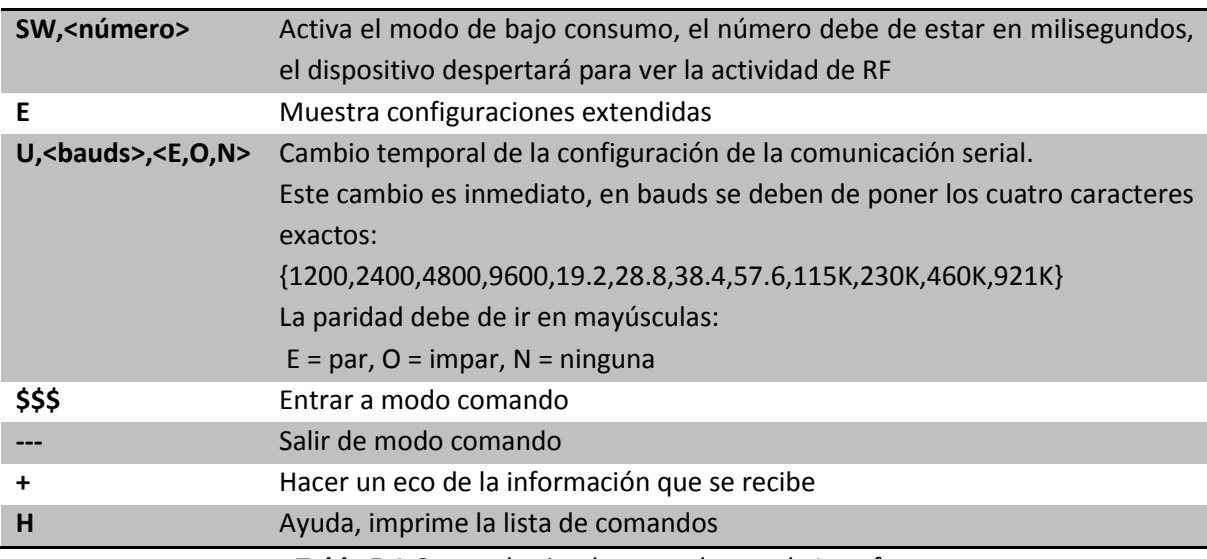

**Tabla 5.1** Comandos implementados por la Interfaz.

Adicionalmente se contará con una ventana de texto para introducir cualquier código que sea válido y no esté implementado en la interfaz de configuración de la Tarjeta de Comunicaciones Inalámbricas Bluetooth.

#### **5.4 Desarrollo de la Interfaz de Usuario**

Para empezar a desarrollar la interfaz primero se abre el programa Visual Studio 2010, una vez en este crea un nuevo proyecto, en este escogemos el lenguaje C# y la planilla Aplicación de Windows Form, y posteriormente se guarda el proyecto.

El programa muestra dos ventanas Form1.cs [Desing] y la página de inicio, del lado derecho se pueden ver los demás archivos que contiene el proyecto, de todos los que aparecen utilizaremos Form1.cs que es el editor de texto para programar la interfaz grafica.

Form1 es la ventana de nuestra aplicación, es el constructor de interfaz grafica que nos permite programar visualmente. Si seleccionamos la ventana Form1 [Desing], en la esquina inferior derecha nos aparecerán sus propiedades y en ese mismo lugar se puede modificar cualquiera de ellas. Se modifica el nombre y el texto de la ventana por el de "SATEDU TCB".

Del lado izquierdo de la ventana aparece un cuadro de herramientas que se utiliza para agregar diferentes objetos como botones, puertos serie, relojes, menús, cuadros de dialogo, etc, figura 5.2.

#### Software de Operación de la Tarjeta de Comunicaciones Inalámbricas Bluetooth Capítulo 5

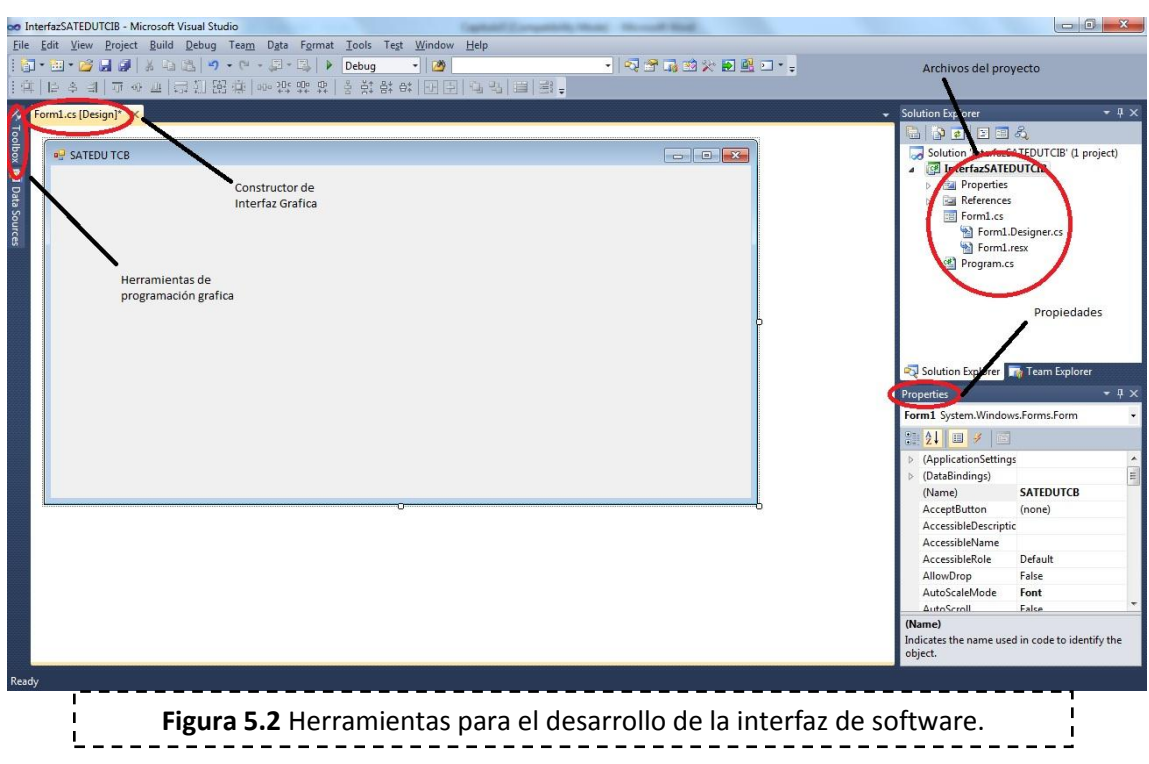

Se agregó un puerto serie, dos cajas de opciones y un botón para abrir el puerto serie que se le asigne a la Tarjeta de Comunicaciones Inalámbricas Bluetooth en la computadora. En las cajas de opciones (combo box) se colocan los puertos COM habilitados en la computadora y en el otro la velocidad de transmisión, también se coloca el botón que abrirá el puerto serie. De igual modo, se agrega un botón para salir de la interfaz, figura 5.3.

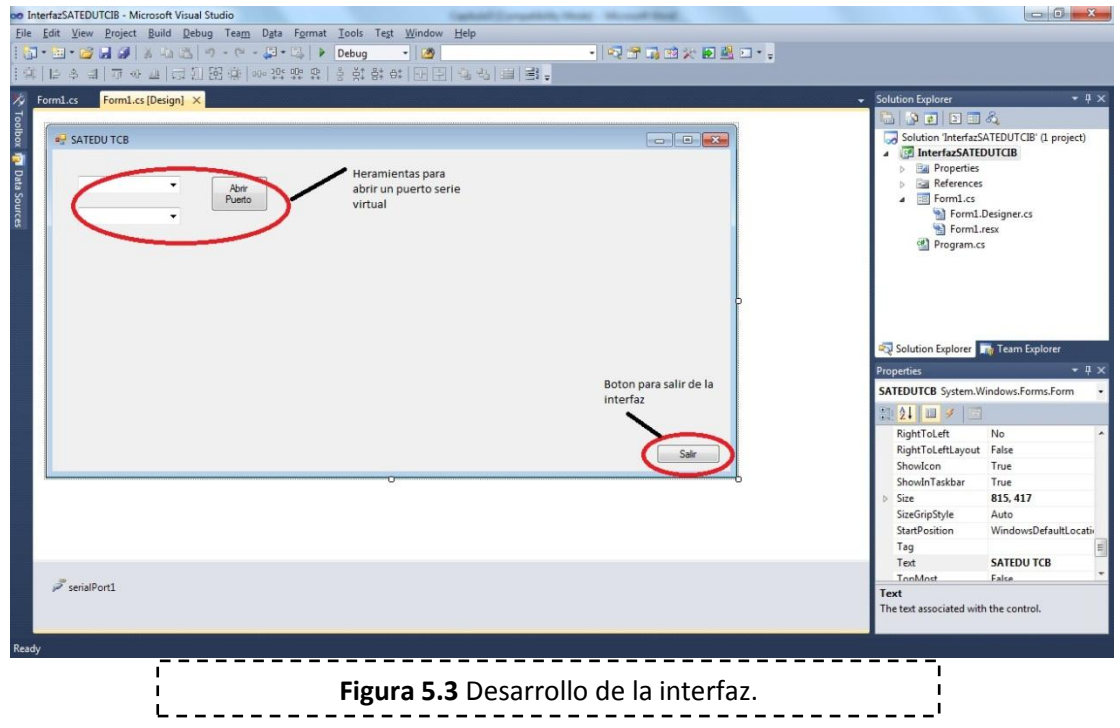

Después se agregó un botón para entrar y salir del modo comando, pero se cuidó que este botón solo se habilite cuando el puerto serie virtual este abierto. Al presionar el botón Modo Comando lo que se hace es enviar a la Tarjeta de Comunicaciones Inalámbricas Bluetooth tres signos de pesos "\$\$\$"para entrar en el modo comando y cambiar el nombre del botón al de "Salir Modo Comando". Al pulsar este se mandan tres signos menos "---" para salir del modo comando. También se agregaron botones para habilitar el eco, modo 7 bits, ayuda, restablecer valores de fábrica, habilitar autenticación, habilitar encriptación, establecer paridad, establecer velocidad de transmisión, cambiar tiempo para entrar en modo comando, establecer paridad y velocidad de trasmisión de forma momentánea, ver la configuración básica y extendida, cambiar el nombre del dispositivo y cambiar el código pin. Estos dos últimos no pueden ser mayores de 20 caracteres, por eso en sus cuadros de texto no se pueden poner más de 20 caracteres.

También se le agrego un cuadro de texto y un botón para enviar comandos extra que no estén programados en la interfaz pero que se conozca de ellos a través del manual de usuario.

Para finalizar la interfaz se agregó el título de la interfaz y un par de imágenes. Esta es una descripción muy básica de cómo se desarrolló la interfaz si se desea conocer más acerca del desarrollo se sugiere ver el código en el Apéndice A.

#### **5.5 Utilización de la Interfaz de Usuario**

La interfaz desarrollada, figura 5.4, es muy fácil de usar y muy intuitiva, lo único que se debe de tener presente en el momento de utilizarla es el tipo de comando que se está utilizando, ya que algunos de los cambios solo tienen efecto después de reiniciar el circuito RN-41.

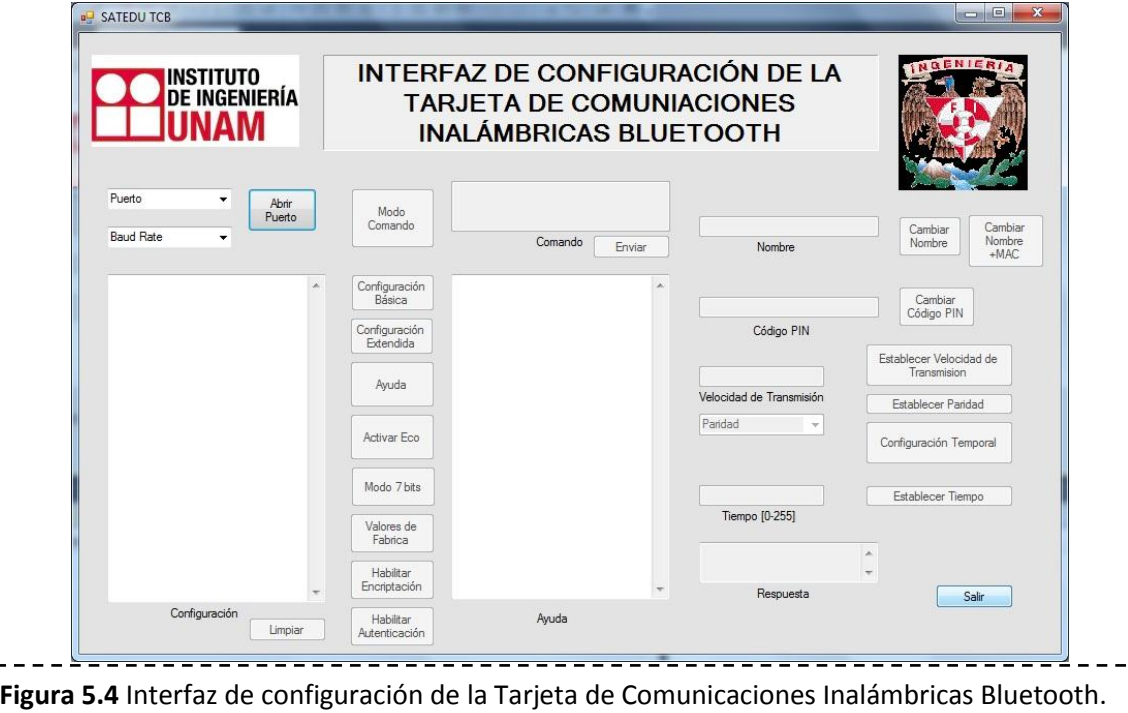

Para utilizar la interfaz lo primero que se debe de hacer es seleccionar el puerto al que está asociado la Tarjeta de Comunicaciones Inalámbricas Bluetooth y la velocidad de transmisión. En el momento de pulsar el botón "Abrir Puerto" se habilitará el botón "Modo comando" y las opciones para enviar comandos escribiendo directamente el código.

La interfaz cuenta con 20 botones, 8 cuadros de texto, y tres cuadros de opciones, la descripción de cada uno de ellos se describe a continuación:

- **Botón "Abrir Puerto":** Este botón se utiliza en conjunto con los dos cuadros de opciones a su izquierda para abrir el puerto vinculado con la Tarjeta de Comunicaciones Inalámbricas Bluetooth, se escoge el puerto COM y la velocidad de transmisión, después se pulsa el botón para abrir el puerto. Al realizar esta acción se habilita el botón "Modo Comando", el botón "Enviar" y el cuadro de texto asociado a este botón.
- **Botón "Modo Comando":** Este botón se encuentra deshabilitado hasta que se abre el puerto serie virtual. Para entrar en este modo se debe de pulsar el botón en los primeros 60 segundos después de energizar la Tarjeta de Comunicaciones Inalámbricas Bluetooth (este parámetro se puede cambiar), al pulsar este botón se habilitan todos los botones disponibles y se cambia el nombre del botón por el de "Salir Modo Comando", al pulsar esté se deshabilitan los botones habilitados y se regresa al nombre original del botón.
- **Botón "Enviar":** Este botón está asociado con el cuadro de texto arriba de este, ambos permanecen deshabilitados hasta que se abre el puerto serie asociado a la tarjeta. El cuadro de texto permite enviar cualquier comando escribiendo directamente el código y después pulsando el botón enviar. También se podrían mandar comandos a SATEDU por medio de esta opción.
- **Botón "Configuración Básica":** El botón se encuentra deshabilitado hasta que se entra en el modo comando, este botón está asociado al cuadro de texto Configuración, al pulsarlo se obtiene la configuración básica de la tarjeta.
- **Botón "Configuración Extendida":** El botón se encuentra deshabilitado hasta que se entra en el modo comando; está asociado al cuadro de texto Configuración, al pulsarlo se obtiene la configuración extendida de la tarjeta.
- **Botón "Limpiar":** El botón se encuentra deshabilitado hasta que se entra en el modo comando; está asociado al cuadro de texto Configuración, al pulsarlo se borran todos los datos contenidos en el cuadro de texto.
- **Botón "Ayuda":** El botón se encuentra deshabilitado hasta que se entra en el modo comando; está asociado al cuadro de texto Ayuda, al pulsarlo se obtiene una guía rápida de comandos del circuito RN-41.
- **Botón "Activar Eco":** El botón se encuentra deshabilitado hasta que se entra en el modo comando, está asociado al cuadro de texto Respuesta, al pulsarlo todo lo que recibe la Tarjeta de Comunicaciones Inalámbricas Bluetooth lo muestra en el cuadro de texto.
- **Botón "Modo 7 bits":** El botón se encuentra deshabilitado hasta que se entra en el modo comando, al pulsarlo se configuran 7 bits de datos y se cambia el nombre del botón por el de "Modo 8 bits", al pulsar este se configura a 8 bits de datos y el botón regresa a su nombre inicial.
- **Botón "Valores de Fabrica":** el botón se encuentra deshabilitado hasta que se entra en modo comando, al pulsarlo se restablecen los valores de fábrica del circuito RN-41 (ver tabla 3.3).
- **Botón "Habilitar Encriptación":** El botón se encuentra deshabilitado hasta que se entra en el modo comando, al pulsarlo se habilita la encriptación de datos y se cambia el nombre del botón por el de "Deshabilitar Encriptación", al pulsar este se deshabilita la encriptación de datos y el botón regresa a su nombre inicial.
- **Botón "Habilitar Autenticación":** El botón se encuentra deshabilitado hasta que se entra en el modo comando, al pulsarlo se habilita la autenticación en el momento de crear un enlace y se cambia el nombre del botón por el de "Deshabilitar Autenticación", al pulsar este se deshabilita la autenticación y el botón regresa a su nombre inicial.
- **Botón "Cambiar Nombre":** El botón se encuentra deshabilitado hasta que se entra en el modo comando, está asociado al cuadro de texto Nombre, al pulsarlo se cambia el nombre de la Tarjeta de Comunicaciones Inalámbricas Bluetooth por el escrito en el cuadro de texto, como máximo este nombre puede tener 20 caracteres.
- **Botón "Cambiar Nombre +MAC":** El botón se encuentra deshabilitado hasta que se entra en el modo comando, está asociado al cuadro de texto Nombre, al pulsarlo se cambia el nombre de la Tarjeta de Comunicaciones Inalámbricas Bluetooth por el escrito en el cuadro de texto agregando los últimos 4 caracteres de la MAC del circuito RN-41 utilizado.
- **Botón "Cambiar Código PIN":** El botón se encuentra deshabilitado hasta que se entra en el modo comando, está asociado al cuadro de texto Código PIN, al pulsarlo se cambia el código PIN de la Tarjeta de Comunicaciones Inalámbricas Bluetooth por el escrito en el

cuadro de texto, como máximo este código puede tener 20 caracteres y distingue entre mayúsculas y minúsculas.

- **Botón "Establecer Velocidad de Transmisión":** El botón se encuentra deshabilitado hasta que se entra en el modo comando, está asociado al cuadro de texto Velocidad de Transmisión, al pulsarlo se cambia la velocidad de transmisión por el valor escrito en el cuadro de texto, solo es necesario escribir los dos primero números del valor (por ejemplo si es 9600 se escribe 96).
- **Botón "Establecer Paridad":** El botón se encuentra deshabilitado hasta que se entra en el modo comando, está asociado al cuadro de opciones Paridad, al pulsarlo se cambia la paridad de la comunicación por el valor elegido en el cuadro de opciones.
- **Botón "Configuración Temporal":** El botón se encuentra deshabilitado hasta que se entra en el modo comando, está asociado al cuadro de texto Velocidad de Transmisión y al cuadro de opciones Paridad, al pulsarlo se cambia la paridad por la seleccionada en el cuadro de opciones y la velocidad de transmisión por el valor escrito en el cuadro de texto, es necesario escribir cuatro caracteres (por ejemplo si es 115000 se escribe 115K, ver tabla 5.1).
- **Botón "Establecer Tiempo":** El botón se encuentra deshabilitado hasta que se entra en el modo comando, está asociado al cuadro de texto Tiempo, al pulsarlo se cambia el tiempo en el cual se puede ingresar al modo comando por el escrito en el cuadro de texto. Este valor debe ser entre 0 y 255, por ejemplo  $0 =$  no se puede configurar, 60 = dentro de los primero 60 segundos, 255 = todo el tiempo se puede entrar a el modo comando.
- **Botón "Salir":** Al pulsarlo se cierra la interfaz de configuración.

Todos los botones están asociados al cuadro de texto respuesta ya que cada vez que se envía un comando en este cuadro aparece la respuesta del circuito RN-41, si se entra en modo comando se recibe "CMD", si se sale del modo comando se recibe "END", si el comando es correcto se recibe "AOK", si el comando es erróneo se recibe "ERR" y si el comando no se reconoce se recibe "?".

### **5.6 Cambios de Programación Requeridos en el Software de Estación Terrena y en el Subsistema de Computadora de Vuelo para Incorporar el Uso de la Tarjeta de Comunicaciones Inalámbricas Bluetooth**

El software de estación terrena para SATEDU es una interfaz de comunicación entre la computadora y SATEDU. Esta interfaz permite cargar el programa de funcionamiento del subsistema de computadora de vuelo para después mandarle comandos dirigidos a los diferentes subsistemas de SATEDU, así como capturar telemetría, para hacer esto la interfaz nos pide un puerto COM, figura 5.5.

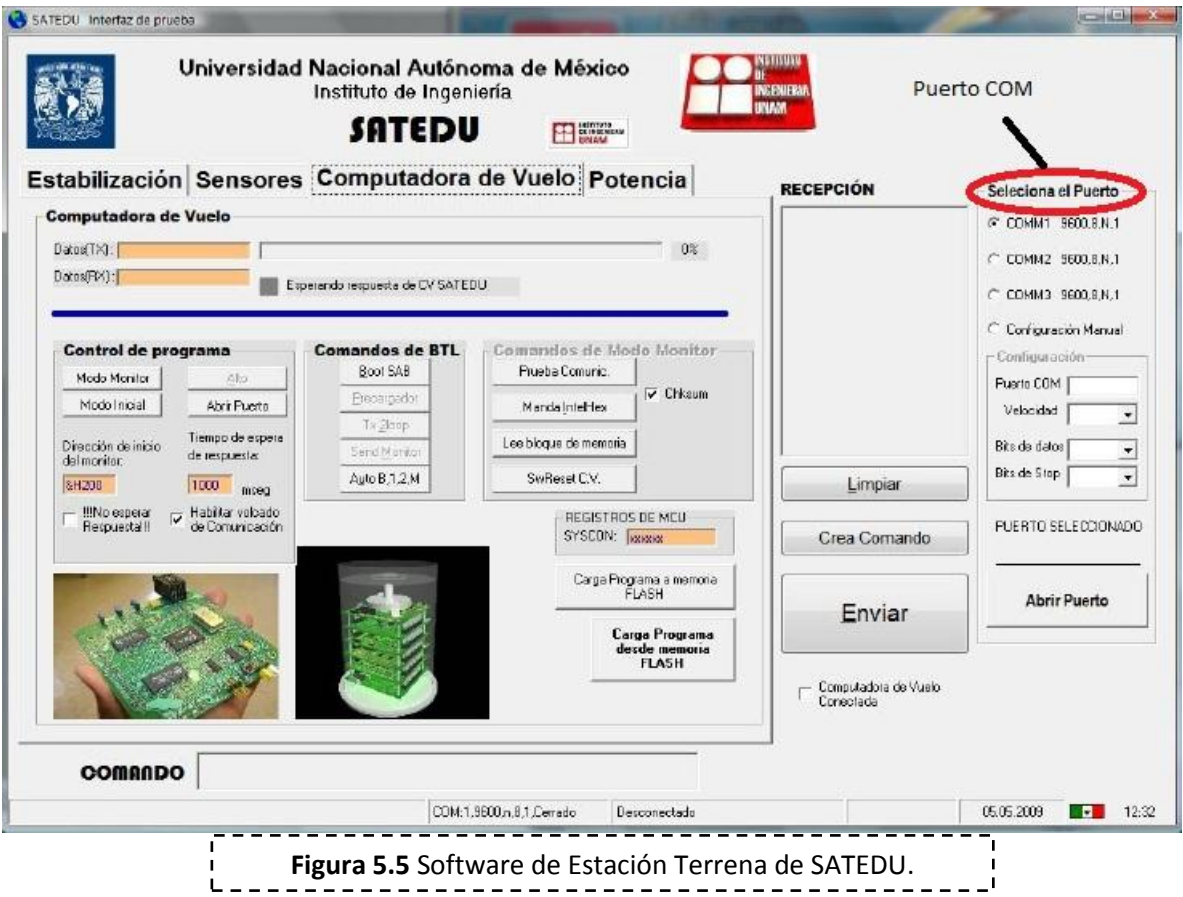

Debido a que la Tarjeta de Comunicaciones Inalámbricas Bluetooth también se asocia a la computadora por un puerto COM, no se tiene que hacer modificación ninguna al Software de Estación Terrena, solo se tiene que configurar con la interfaz de configuración desarrollada en este capítulo para no tener problemas de comunicación.

Por otro lado el Subsistema de Computadora de Vuelo, figura 5.6, como se vio en el capítulo 1 se comunica con el Subsistema de Comunicaciones Inalámbricas por medio del puerto serie del PIC18F2321 para interactuar con el Software de Estación Terrena.

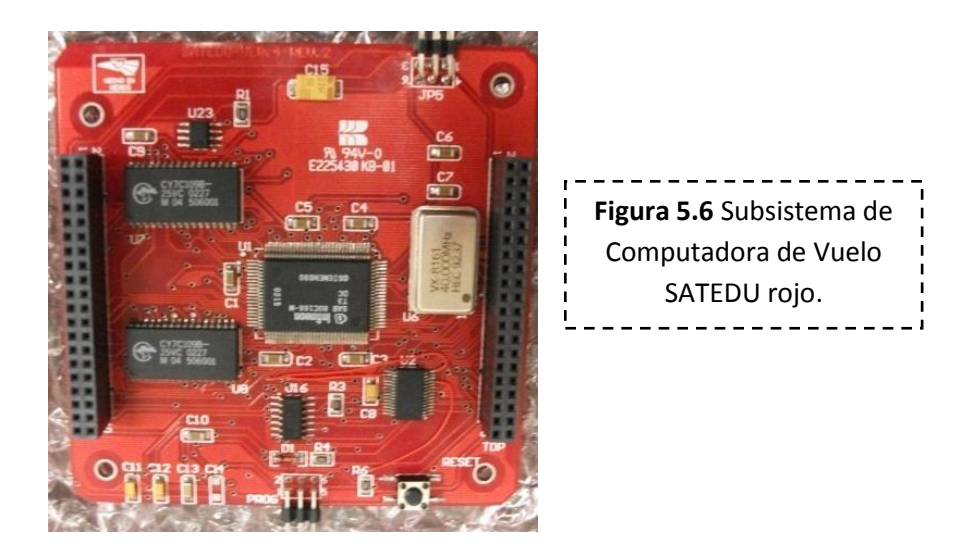

Dado que el circuito RN-41 también tiene un puerto serie tampoco es necesario ningún tipo de cambio en el software del Subsistema de Computadora de Vuelo.

#### **Bibliografía:**

- Roving Networks, "RN-Bluetooth-UM versión 4.77", Conjunto de comandos, Noviembre 2009.
- <http://www.microsoft.com/spain/visualstudio>
- http://msdn.microsoft.com/es-es/